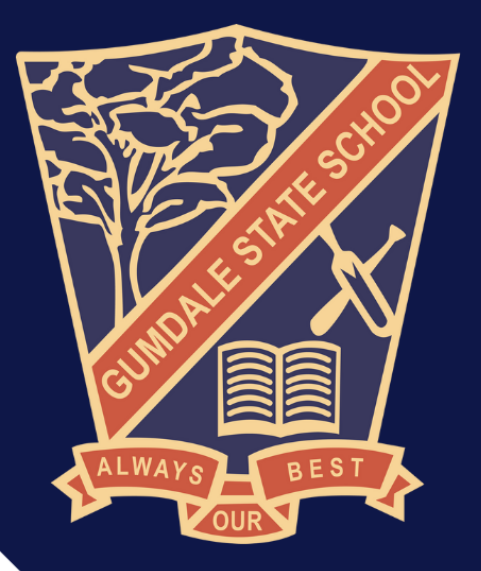

# **BYOD Handbook** 2024

## gumdaless.eq.edu.au

## Contents

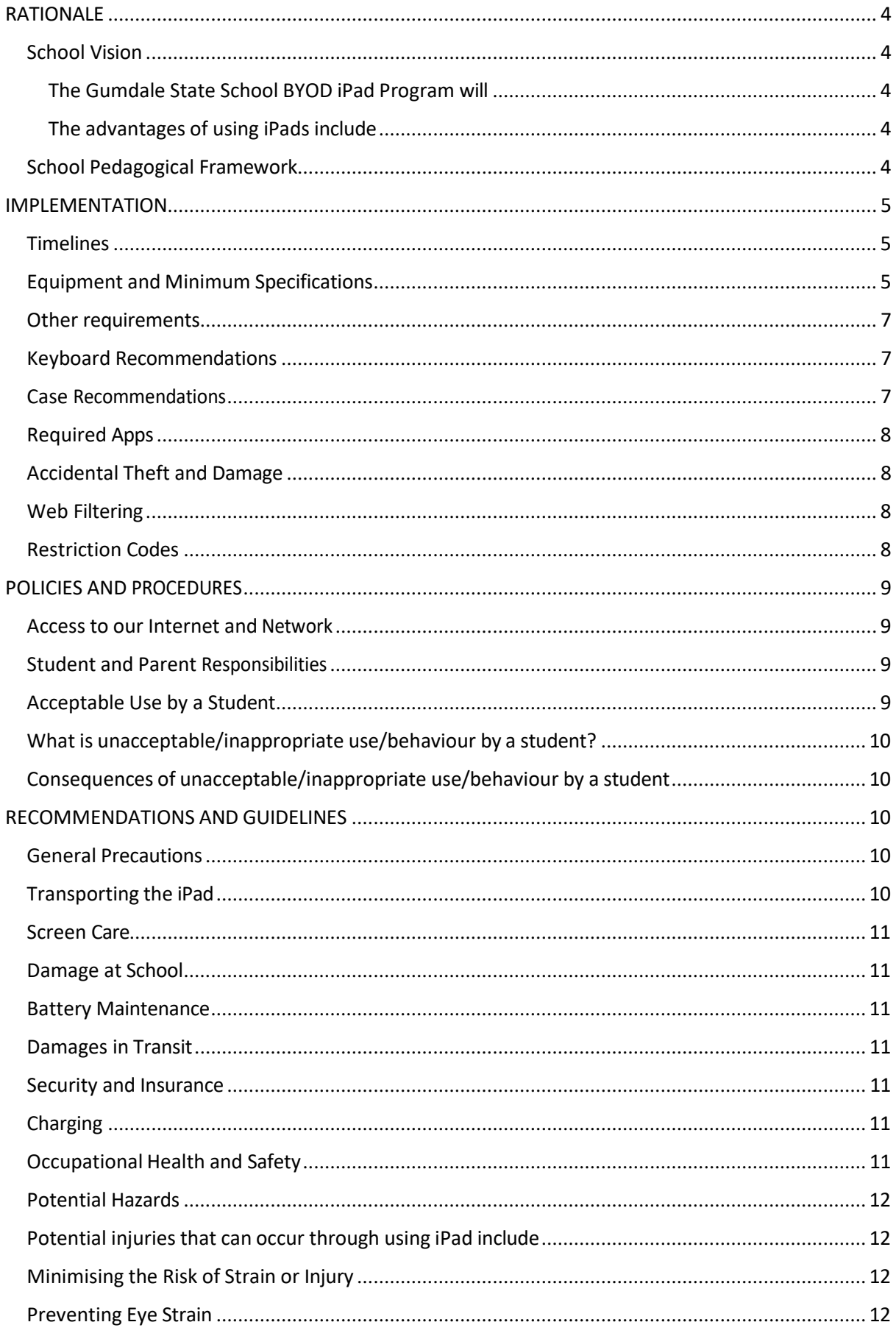

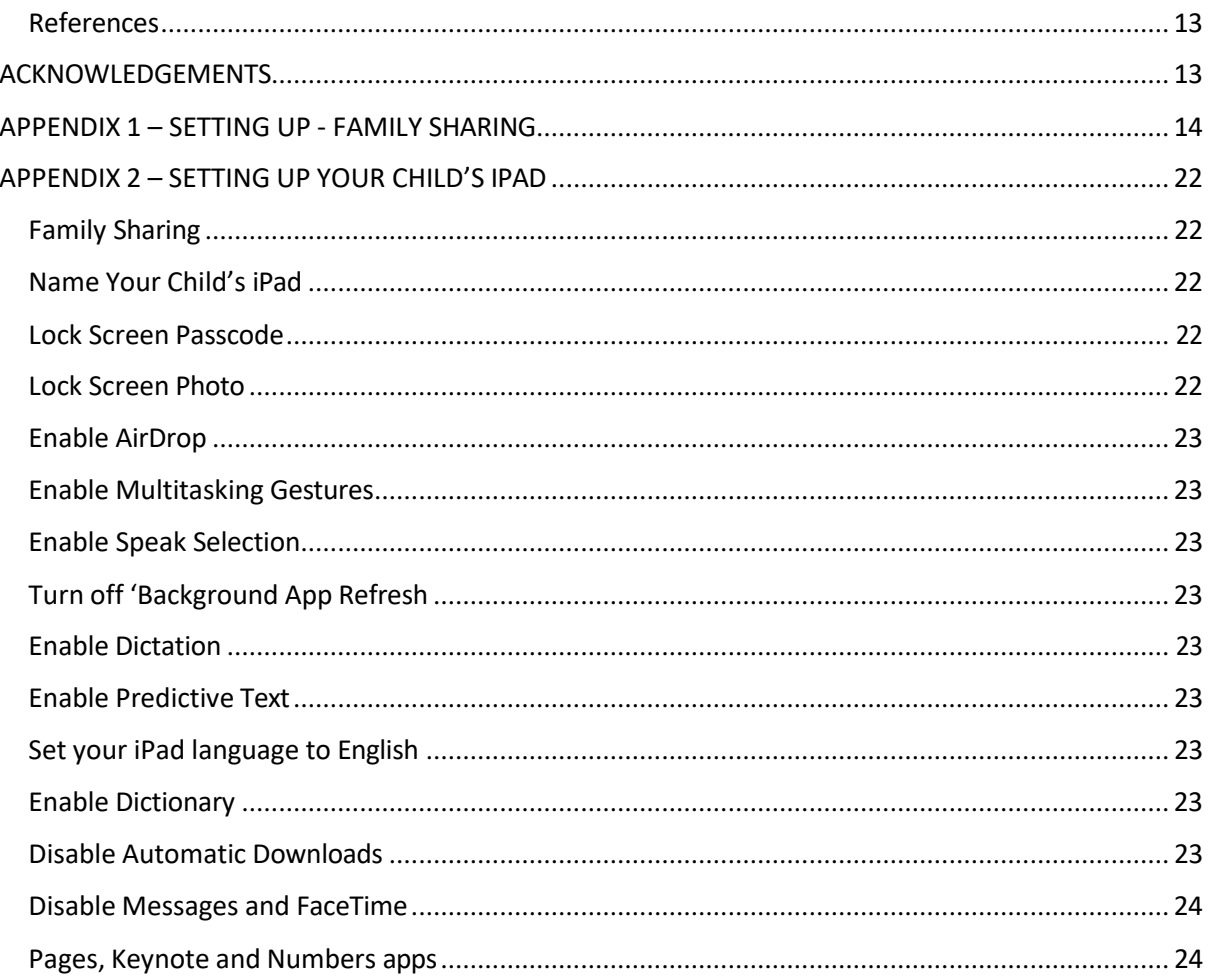

## <span id="page-3-0"></span>**RATIONALE**

## <span id="page-3-1"></span>**School Vision**

The BYOD iPad Program has run at Gumdale State School since 2016. As a school, we believe firmly in the importance of embedding technology into learning. We are committed to supporting and empowering our students to maximise their full potential. Technology is an important tool in supporting student learning and developing the skills they require for their future.

The Gumdale State School BYOD iPad Program will:

- enable personalization of student learning through access to rich learning resources;
- best facilitate the development of knowledge and skills necessary for the  $21^{st}$  century workforce, including digital-age literacy, innovative and creative thinking, effective communication and high productivity;
- allow continuous access to educational materials for learning efficiency to happen anywhere, anytime;
- ensure contemporary learning in classrooms;
- provide an engaging, interactive environment for learning;
- strengthen links between home and school, giving parents the opportunity to see, what their child is learning at school;
- allow students the opportunity to display prior knowledge of topics and thus be coconstructive in their own learning journey.

The advantages of using iPads include:

- access knowledge and information through the plethora of content and creation apps to support student learning;
- access to a wealth of information when students need it through wireless connectivity to the internet;
- accessto rich media including digital stories, image and video;
- increased productivity though quick loading of apps and quick response of the iPad;
- a very reliable operating system, ensuring maximum up-time;
- access to simple yet sophisticated text, audio and video-based communication facilities for collaboration with peers, teachers and experts in a local, national or global context;
- the ability to personalise learning and provide work targeted at the correct level for students;
- high student engagement both independently and collaboratively.

Please note that this policy works in conjunction with Education Queensland's BYO Policy, which can be found at *https://byox.eq.edu.au/Pages/default.aspx*

#### <span id="page-3-2"></span>**School Pedagogical Framework**

- A **teaching pedagogy** based on **differentiated pathways** for each student. Teachers guide, support and facilitate students in their learning. Teachers also encourage students to demonstrate accountability for their learning through discussions of their learning goals and achievements;
- A focus on collaboration, goal-setting and feedback;
- A focus on using **Information Communications Technology** (ICT) to enhance and enable the learning process where it is most appropriate;
- **Rigorous, on-going student assessment** based on demonstrated **consistent learning achievements** in a variety of settings and over time;
- **High standards in literacy and numeracy** across all 8 learning areas;
- Students who **value learning** and are **engaged in a global community**;
- **Strong links** between **home**, **school** and the **wider community**.

## <span id="page-4-0"></span>**IMPLEMENTATION**

All classes in Prep to Year 6 will implement the iPad program.

## <span id="page-4-1"></span>**Timelines**

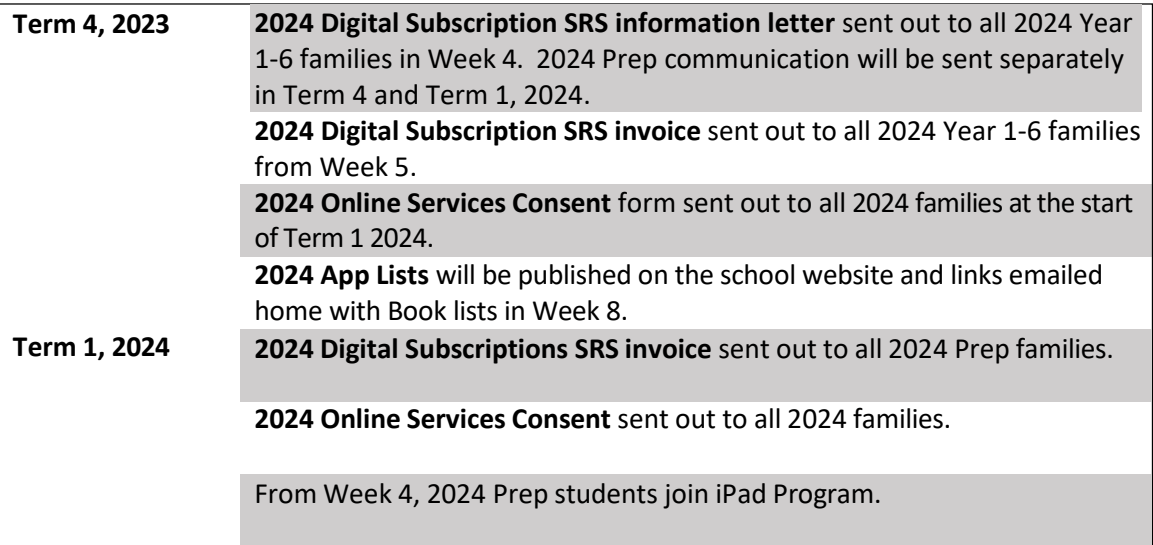

## <span id="page-4-2"></span>**Equipment and Minimum Specifications**

Currently the only device allowed in our Gumdale State School's BYOD program is the iPad. Advantages of the iPad, allowing us to meet the aims of the program, include the functionality to:

- Access knowledge and information through the plethora of content and creation apps to support student learning;
- Access to a wealth of information on the Internet when they need it through wireless connectivity;
- Accessto rich media including digital stories, images and video;
- Increased productivity through quick loading of apps and quick response of the iPad;
- The operating system of the iPad is very reliable, ensuring maximum up-time;
- Provides simple yet sophisticated text, audio and video-based communication facilities for collaboration with peers, teachers and experts in a local, national or global context;
- Ability to personalise learning and provide work targeted at the correct level for students;
- High student engagement both independent and collaborative.

Gumdale State School understands that every one of our families is different and that their financial access to a set device may differ. Therefore, we allow students to use an iPad that can utilise the latest operating system (IOS 15) and support the installation of the most recent applications. As all devices must be subject to the filtering of our internet system, we do not accept cellular models.

All iPad storage versions are supported in the Gumdale BYO iPad program although we encourage parents with children in Years 3 - 6 to purchase an iPad with a minimum storage capacity of 64GB *(please note that storage sizes differ in each generation model)*. Purchase of this storage size ensures that the life of the device will endure for three years or more. An iPad with 64KB or 256KB storage is suffice for students in Prep – Year 2. Please use the table below to help guide your purchase.

We also provide families an opportunity to hire an iPad through the school. Each year an **Expression of Interest** is sent out in Semester 2 regarding our **iPad Hire Student Resource Scheme** for the following year. The hire iPad is managed at school by the school technician and remains on school grounds. The **iPad Hire Student Resource Scheme** cost includes all year level apps, iPad hire for the year and a protective case. The costs for the program vary between year levels as prices are dependent on cost of apps and required case and equipment. Please see pricing for 2024 below. If you are interested in hiring an iPad through the school, please send an email to [iPadclasses@gumdaless.eq.edu.au.](mailto:iPadclasses@gumdaless.eq.edu.au)

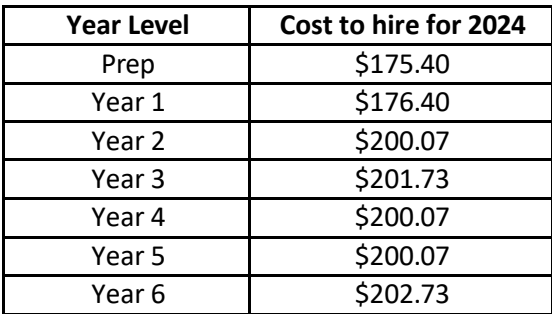

\*\*Please note that spaces in the iPad hire program are limited and based on stock availability. iPads are issued on a first in, best dressed system with a signed iPad Hire PAF form and deposit payment securing your spot in the program. Please note that there will be times during the school year that the hire iPad will be unavailable for your child to use due to app and software updates being implemented by the school technician. These times are at the discretion of the school and we will endeavor to keep these disruptions to a minimum. In Term 4, Week 8 all school hire iPads will be recalled by the school to allow time for the iPads to be reset up and deployed for the start of the new school year.

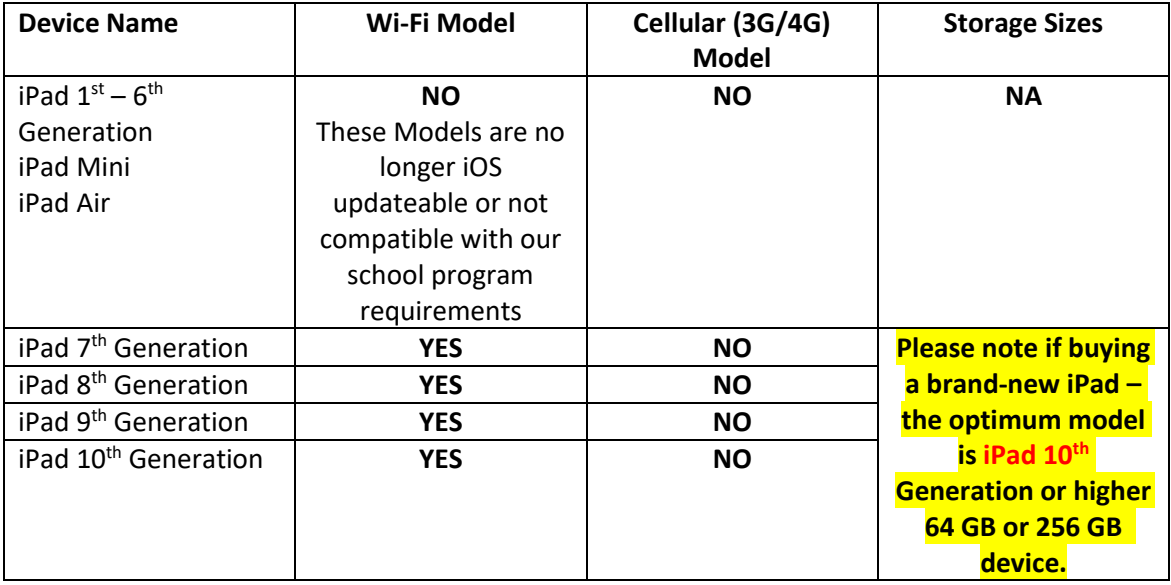

## <span id="page-6-0"></span>**Other requirements**

In addition, students in 2024 will require:

- **Bluetooth Keyboard** (It is preferred the keyboard is connected to the iPad case and not a separate device. Keyboards are only required for *Year 2 to 6 students only.* Please see recommended keyboards below).
- **All Apps as per Year Level list** (Please check the new year-level app lists on the school website, as apps change for each year level. Apps must be paid for and installed by the parent ready for the first day of school 2024).
- An **iPad cover** that will provide robust protection.
- **Headphones** (over the head style).
- **Carry case** or **laptop bag** (Please see recommendations below).
- Tempered **glass screen protector** for the iPad (Optional).
- **Microfibre cloth** for cleaning iPad

**NOTE:** Please refer to appendix 2 of this handbook for the *Setting up your child's iPad* guide on how to set up your child's device ready for the start of 2024. There is also a guide on *Setting up – Family Sharing* in appendix 1 of this handbook or on the school website.

## <span id="page-6-1"></span>**Keyboard Recommendations**

While the on-screen keyboard is a good option for shorter sessions, a physical keyboard offers a level of speed, accuracy, and tactile feedback that an onscreen keyboard lacks. It also helps prepare students for high school and is a required item for students sitting NAPLAN.

When purchasing an iPad cover with an attached keyboard or a Bluetooth keyboard we highly recommend keyboards where the keys are not easily removed. As per examples below

<https://www.logitech.com/en-au/products/keyboards/k380-multi-device.920-009580.html> <https://www.logitech.com/en-au/product/slim-folio-ipad-keyboard-case>

#### <span id="page-6-2"></span>**Case Recommendations**

You should also consider purchasing a waterproof sleeve or carry bag for your child device. There are many competitively priced cases and covers on eBay or you can choose to purchase from a localstore. Please make sure you check the sizing of the sleeve or bag with the iPad size you have purchased to ensure it fits.

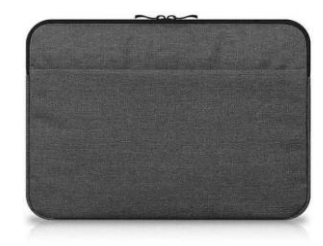

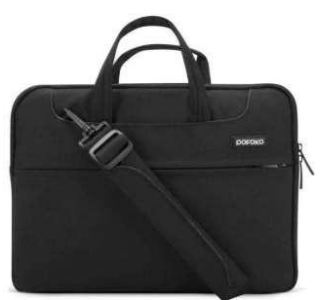

For Prep and Year 1 students, parents should consider a strong case that provides protection to both the front and back of the iPad. Many cases come with a built-in stand, which aids better posture when using the iPad at a desk. Please view the recommended case below. Make sure you check the model of your iPad before purchasing a case to ensure it fits the device.

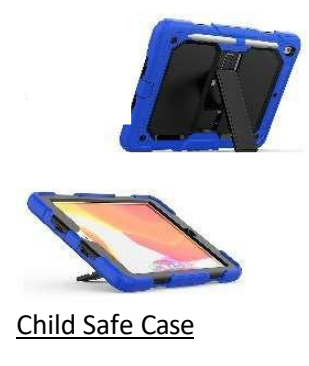

## <span id="page-7-0"></span>**Required Apps**

Each iPad will require necessary apps to be installed at the cost of the parent (most are FREE). The list of required apps can be found on our school website. We also recommend the use of **Apple's Family Sharing** to ensure that apps need only be purchased once for a whole family's use. There is also a guide on *Setting up – Family Sharing* in appendix 1 of this handbook or on the school website.

An apps audit will occur at the end of each year to finalise apps for the following year. Gumdale State School will endeavor to monitor apps for changes to ensure they continue to comply with our apps selection process.

Apps may be requested by the individual class teacher to support class learning or recommended to individual students to support individual students' specific learning needs.

## <span id="page-7-1"></span>**Accidental Theft and Damage**

All devices are monitored by teachers at school and rules are in place to prevent foreseeable problems and damage however, from time to time, accidents may occur. Parents are encouraged to seek personal insurance (or Apple Care via Apple). Check with your preferred insurance company (or even the iPad reseller) about your personal insurance at home, to and from school, for your iPad.

## <span id="page-7-2"></span>**Web Filtering**

The internet has become a powerful tool for teaching and learning, however students need to be careful and vigilant regarding some web content. At all times, whilst using ICT facilities and devices, students will be required to act in accordance with the requirements of the Gumdale SS Responsible Behaviour Plan for Students and the BYOD Student Participation Agreement. To help protect students (and staff) from malicious web activity and inappropriate websites, the school operates within the Education Queensland's *Managed Internet Environment*.

Any device connected to the internet through the school network will have the appropriate levels of filtering applied. Teachers will always exercise their duty of care but it is the expectation that students will take responsibility for their own actions.

#### <span id="page-7-3"></span>**Restriction Codes**

Some parents may choose to enable restrictions on their child's iPad. For **Term One**, we ask that all restriction codes be set to **1111** to enable the school IT technician and class teacher to set up the

iPad to enable the following:

- Wi-Fi profile installation
- Internet access
- Apps and camera access to the internet

After this time, can choose to change the restriction code. We kindly ask that you make sure it is a code your child can easily remember.

Please make sure you back up your iPad to your iCloud or iTunes account. This saves all app settings, documents and other work completed by your child at school. It is preferable to upgrade *fortnightly*, also prior to and after doing an IOS update.

## <span id="page-8-0"></span>**POLICIES AND PROCEDURES**

#### <span id="page-8-1"></span>**Access to our Internet and Network**

All students in the BYOD Program are expected to adhere to the guidelines within the Student Participation Agreement, which is signed at the beginning of each year. This can be downloaded from our school website.

## <span id="page-8-2"></span>**Student and Parent Responsibilities**

Students and their families have a range of responsibilities related to appropriate behaviour when using technology. Students and their parents should:

- Understand the responsibility and behaviour requirements (as outlined by the school) that come with accessing the school's ICT network facilities and ensure they have the skills to report and discontinue access to harmful information if presented via the internet or email.
- Be aware that the ICT facilities should be utilised with good behaviour as stipulated under the Responsible Behaviour Plan for Students and that appropriate action by the school will be taken as a consequence. This may include restricted network access for a period as deemed appropriate by the school.
- Be aware that the Internet gives access to information on and from a wide variety of organisations, subjects, people, places with origins from around the world; the school cannot control information accessed through the internet; and information may be accessed or accidentally displayed which could be illegal, dangerous or offensive, with or without the student's immediate knowledge.
- Understand that teachers will always exercise their duty of care, but protection, mitigation and discontinued access to harmful information requires responsible use by the student.

## <span id="page-8-3"></span>**Acceptable Use by a Student**

It is acceptable for students to use school technology and network infrastructure for:

- Completing set assigned class work and assignments set by teachers.
- Develop literacy, communication and information skills.
- Authoring text, artwork, audio and visual material for publication on the intranet or internet.
- Educational purposes as supervised and approved by the school.
- Conducting research for school activities and projects.
- Communicating with other students, teachers, parents or experts in relation to school work.
- Access to online references such as dictionaries, encyclopedias, etc.
- Collaborating, researching and learning through online environments.

## <span id="page-9-0"></span>**What is unacceptable/inappropriate use/behaviour by a student?**

It is unacceptable for students to:

- Download, distribute or publish offensive messages or pictures.
- Use obscene or abusive language to harass, insult or attack others.
- Deliberatively waste printing and Internet resources.
- Damage computers, printers or the network equipment.
- Violate copyright laws which includes plagiarism.
- Use unsupervised internet chat; and use online email services, send chai n letters or spam email.
- Trespass in another person's files, home drive or email.
- Use another student's or staff member's username and password to access the school's network.
- Divulge personal information via the internet or email.

## <span id="page-9-1"></span>**Consequences of unacceptable/inappropriate use/behaviour by a student**

As with any inappropriate or unacceptable behaviour at Gumdale State School, the Responsible Behaviour Program for Students stipulates the guidelines for action following such behaviour.

## <span id="page-9-2"></span>**RECOMMENDATIONS AND GUIDELINES**

## <span id="page-9-3"></span>**General Precautions**

- Students are responsible for handing in their iPad each morning to the library and picking up their iPad with their class teacher on the way to class.
- It is recommended that food or drink should not be next to your iPad when in use.
- Cords, cables and removable storage must be inserted into, and removed from the iPad carefully.
- Students should never carry their iPad while the screen is open, unless directed to do so by a teacher.
- Students are responsible for ensuring the battery is *charged* for school each day.

## <span id="page-9-4"></span>**Transporting the iPad**

A protective bag or case has sufficient padding to protect the equipment from normal treatment and provide a suitable means for carrying the iPad within the school. The guidelines below should be followed:

- The iPad should always be within a protective case when carried between classrooms and before/after school.
- Some carrying cases can hold other objects, such as clipboard and exercise books but these must be kept to a minimum to avoid placing too much pressure and weight on the iPad screen.

## <span id="page-10-0"></span>**Screen Care**

The screen can be damaged if subjected to rough treatment. They are particularly susceptible to damage from excessive pressure and can be costly to repair. We recommend iPads have a tempered glass screen protector.

- Do not lean on the top of the iPad.
- Do not place anything near the iPad that could put pressure on the screen.
- Do no place anything in the carry case that will press against the cover.
- Do not poke the screen.
- Clean the screen with a soft, dry or anti-static cloth.

#### <span id="page-10-1"></span>**Damage at School**

All devices are monitored by teachers at school and rules are in place to prevent foreseeable problems and damage however, from time to time, accidents may occur. If any damage is through the negligence of the school, the school will cover the cost of the repair. If damage is caused by deliberate or careless actions of a student (owner or others), the costs of repair will be passed onto those involved and necessary behaviour consequences may apply. The decision around the responsibility for repair costs is at the discretion of the Principal.

#### <span id="page-10-2"></span>**Battery Maintenance**

The battery life of portable devices is improving as technological enhancements are made. To get the most out of the battery life of the iPads, follow these simple tips:

- Reduce the screen brightness to a comfortable level.
- Disable connectivity such as Wi-Fi and Bluetooth when not in use.
- Lock the iPad screen when not in use. Close all running apps when not in use at least once a week, drain the battery to 0% and fully recharge to 100%. Thisis will aid the life of the battery.

#### <span id="page-10-3"></span>**Damages in Transit**

All iPads will require a protective bag or sleeve when being transported. This will be an additional cost but is well worth the outlay as it is the best form of insurance for iPads and will often protect the device from impacts and accidents. The bag or sleeve should be waterproof to safeguard against any drink spillages in your child's bag.

## <span id="page-10-4"></span>**Security and Insurance**

While the BYO iPads will be securely stored during break times and before school, parents are encouraged to seek personal insurance. Check with your preferred insurance company (or even the iPad reseller) about your personal insurance at home and transporting the device to and from school.

## <span id="page-10-5"></span>**Charging**

iPads brought to school will need to be fully charged. The power supply will be not required to be brought to school. Leaving power supplies at home reduces the weight of the equipment student's transport to and from school and reduces likelihood of damage and/or loss.

## <span id="page-10-6"></span>**Occupational Health and Safety**

Students are advised to consider the following advice when using their iPad.

- Taking regular rest breaks.
- Not using the iPad for more than 2 hours in any session.
- Working in an environment free from glare.

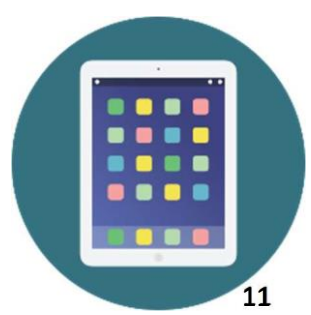

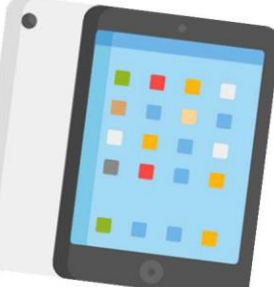

- Using the iPad on a desk rather than on the lap whenever possible.
- Changing the viewing angle to minimise the need to bend the neck.
- Using a chair that maintains good posture.

## <span id="page-11-0"></span>**Potential Hazards**

The main feature of mobile devices that causes problems is the minimal amount of ergonomic adjustment – this promotes poor posture.

If the screen is at the optimal height forthe operator then the keyboard istoo high and if the keyboard is at the optimal height then the screen istoo low. Both scenarios may contribute to muscle discomfort or strain to varying degrees.

## <span id="page-11-1"></span>**Potential injuries that can occur through using iPad include:**

- Occupational Overuse Syndrome (OOS) (also known as repetitive strain injury (RSI) as a result of sustained unnatural postures and/or prolonged tension on muscles, tendons and other soft tissues.
- Eye strain through use in environments where there is poor lighting, glare or reflection and as a result of straining to view details on small screens.
- Manual handling strain through carrying the iPad for extended periods and/or lifting them out of awkward spaces. Strain may be the aggravation of an existing injury.
- Tripping hazards can also exist where the mobile device has external cables attached such as mains power cords or external drive connectors.

## <span id="page-11-2"></span>**Minimising the Risk of Strain or Injury**

- Whenever possible, place the iPad on a desk at a height where the elbows are at 90 degrees and the wrists are kept straight.
- Wherever possible sit in a comfortable chair at a desk.
- Take frequent rest breaks at least every 20 minutes but more often if the setup is not optimal to allow eyes and muscles to recuperate.
- Avoid using the iPad for extended periods (maximum of 2 hours in any session).
- Setting the screen at an angle that reduces, as far as possible, the need to bend your neck and minimises reflection.

## <span id="page-11-3"></span>**Preventing Eye Strain**

Eyestrain and headaches can be caused by the constant viewing of small objects on small screens, incorrect monitor position, or glare or reflection from lighting sources. The risk of eyestrain can be reduced by ensuring students:

Work in environments free from glare or reflection.

- Have adequate lighting.
- Increase font size for comfortable viewing.
- Position the iPad screen for comfortable viewing distance.
- Take frequent rest breaks. (An old but valid idea is the 20/20 rules that states "every 20 minutes look at something about 6 metres away for 20 seconds").
- Regularly blink to lubricate your eyes.
- Adjusting the screen brightness, colours and/or contrasts can also assist in reducing eyestrain.

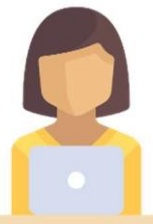

## <span id="page-12-0"></span>**References**

- Australian Standard AS 3590 screen –based workstations, workstation furniture and input devices.
- Occupational Overuse Syndrome Keyboard Operators: Reducing the Risk.
- Workplace Health and Safety <http://www.dir.qld.gov.au/workplace/index.htm>
- Using your device safely, Department of ED, Victoria
- Health and Safety in the Office Department of Education, WA
- Officewise, Victoria Work Cover

## <span id="page-12-1"></span>**ACKNOWLEDGEMENTS**

- Ashgrove State School BYO iPad Program
- Jamboree Heights State SchoolsiPads for Learning Policy
- Hillard State School BYO iPad Program Charter
- Oakleigh State School BYO iPad Program
- Flaticon images

**g**

**Family Sharing** is the best way you can set up your child's i

## **APPENDIX 1 – SETTING UP - FAMILY SHARING**

## **Setting up – Family Sharing**

This is the first step in setting up your child's iPad.

Pad. Only pay for Apps once and share them amongst 6 family members!

Support: Apple (133 622) can assist you over the phone or you can arrange a time to go into your closest Apple store, if you have any difficulties setting up Family Sharing.

NOTE: You, as the adult, must have an Apple ID. If you don't, go to https://support.apple.com/appleid > *Create Your Apple ID* and follow the prompts.

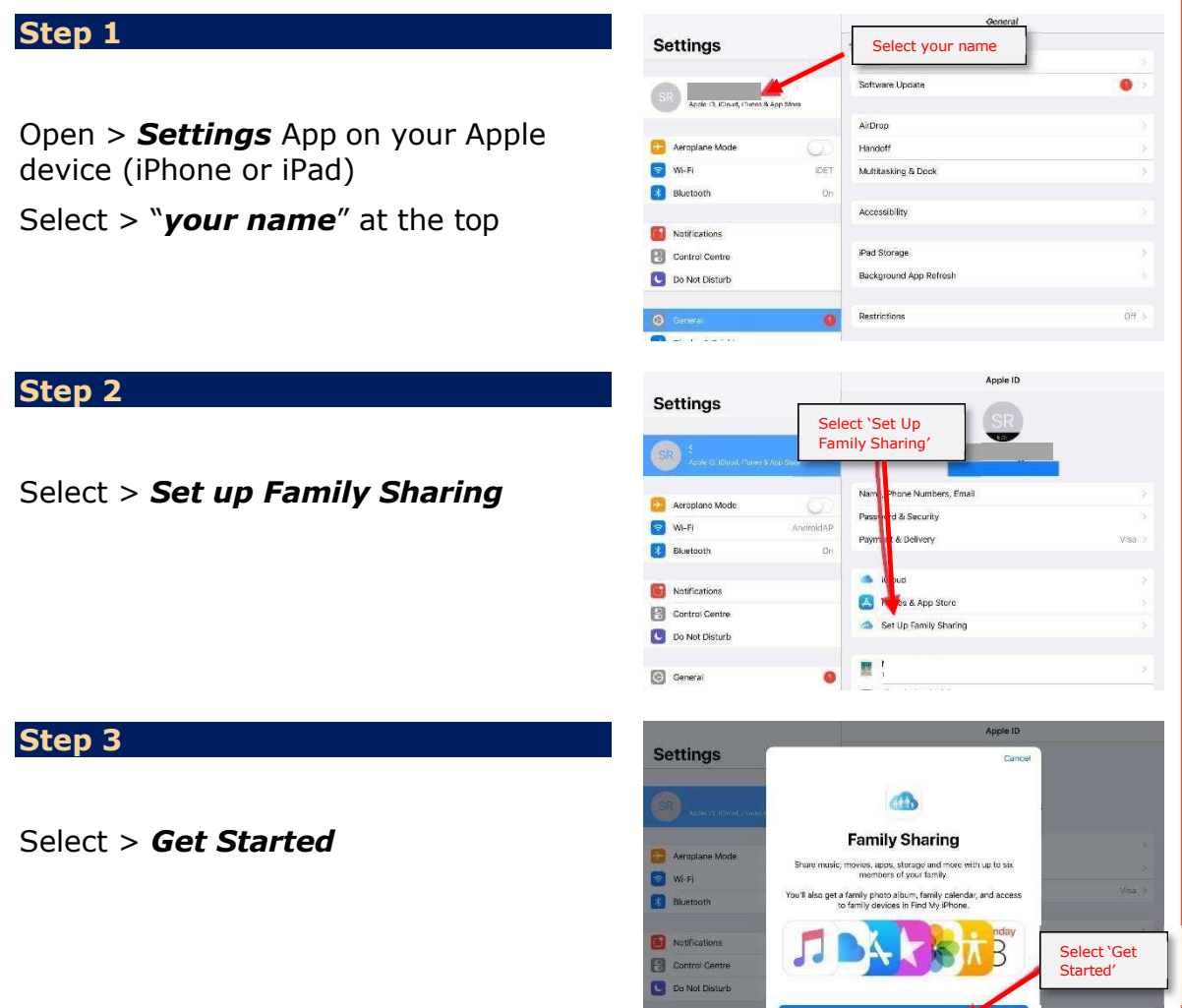

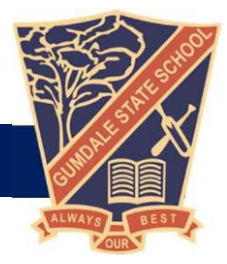

#### **Step 4** Settings Select 'iTunes & App Store Purchases' Get Starte Select > *iTunes & App Store*  **Dal** Aeropia ose the first feature you'd like to sh **O** WHE *Purchases* **Bluetooth** Tunes & App St **B** Notify Apple Music<br>Get unlimited music **Exp** Control Centre<br>**Co** Do Not Disturb Cloud Storage<br>Share is storage pla  $\triangle$ Location Sharing<br>Share your location C General **A** Display & B **Step 5** Settings < Back 人大顺 **Confirm Account** You will share purchases made with<br>The will share purchases made with Select > *Continue* to Confirm **Co** Aero nembers will be able to view and download your<br>nusic, movies, TV shows, books, and apps. Available<br>content may vary by country or region. **a** w-Fi Account **Bluetoot** Select 'Continue' Notifications Control Centr Do Not Disturt **GET** General .<br>Use a Different Account Display & B **Step 6** Settings  $\left\langle \right\rangle$  Bad **Shared Payment** Select > *Continue* on Shared As the family organizer, your payment method (Visa<br>will be shared with your family members. **Exploration**<br> **Exploration**<br> **Exploration** will be sinifed will you Talling members.<br>You agree to pay do Thrines, Blooks and App Store purchases<br>initiated by family members using this payment method and will<br>be responsible for all the charges. Payment **B** Bketoot Select 'Continue' *(NOTE: A Visa or Prepaid Visa is*  Notifications Contral Centre *required)* Do Not Disturb **B** Genera -<br>Use Different Payment Display & I **Step 7** Settings  $\left\langle \right\rangle$  Back **CO Invite Family Members** Select > *Invite Family Members* Use Messages to invite up to five other people to join your<br>family and share their purchases. **Co** Aeroplane Mod M-FI<br>Bluetoot Select 'Invite Family Members'Notificat Control Centre<br>Control Centre<br>Control Disturb **D** Genera Not Now  $\begin{array}{|c|} \hline \multicolumn{1}{|c|}{\text{Display 8 E}} \end{array}$

#### **Step 8** Settings  $\triangle$ **Invite Family Members** Select > *Go to Family Settings* is to invite up to tive other people<br>
Message is Turned Off<br>
You can invite traity inverse in<br>
case by clocing Xeli Sarliy<br>
Merices from Tarify Sharing Settings<br>
Dr function Tarify Sharing Settings<br>
In the original Sharing Select 'Go to Family Settings Go to Family Setting Turn On Message Not No **Family Sharing**  $M$  Apple (D) **Step 9** Settings FAMILY MEMBERS  $\bullet$ f Add Family (SR) NING RIGHT .<br>Up to:<br>Versiy Select > *Add Family Member* .<br>Silah  $\bullet$ **Aeroplane Mode**  $\begin{array}{c}\n\pi\n\end{array}$ M-R Music **B**ketooth  $\omega$ OH. in Sharing **Material** Notifications Your fi Control Centre Select 'Add Family Member' Do Not Disturb **Step 10 Family Sharing** Settings  $FAB$ Q Saaren  $\odot$ Add Family Up to 6 x people free<br>family recenters. Select > *Create a Child Account* Invite via Message **Ca** Aeropl Invite in Person M-FI Create a Child Acco **Bluetooth** Cancel Notification Control Centre Do Not Disturb Select 'Create a Child Account' 图 0 **Step 11** Settings Create Apple ID for a child This will automatically add this child's account to your family<br>the child is at least 13 years old. Use Ask to Buy to require an<br>for iTunes, iBooks, or App Store purchases. Select > *Next* **Ca** Aeropl started, you need to provide parental co<br>payment information. **O** Wi-Fi **B** Bluetvot Select 'Next'**R** Notifica Control Centre Do Not Disturb

O General

Select your > *Child's birthdate* Select > *Next*

**Step 13**

Read and scroll through *Parent Privacy Disclosure*

Select > *Agree*

## **Step 14**

Enter your *Credit Card and CVV details*

Select > *Next*

#### **Step 15**

Enter your *child's name* Select > *Next*

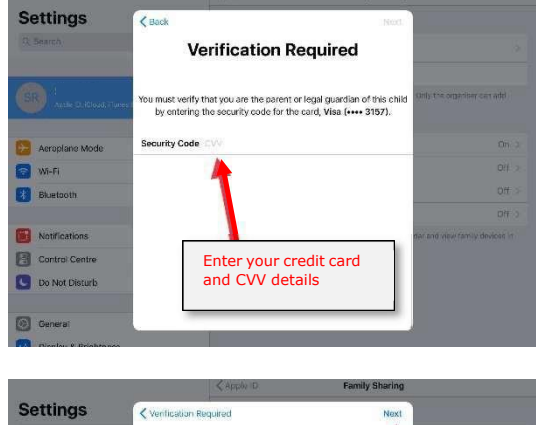

Select your child's birthdate

 $\begin{array}{ccc} \sin\leftarrow & \cos\leftarrow \\ \hline 31 & \sin\leftarrow & \\ 1 & \text{July} \end{array}$ 

2 August

**Parent Privacy Disclosure** Send by Email

.<br>The Privacy Disclassive carefully, Thi<br>adjace of acut child's constraint inform

**BECOMPANYING THIS LICENSE. BY USING YOUR 105<br>DOWNLOADING A SOFTWARE UPDATE, AS APPLICATED BE BOUND BY THE TERMS OF THIS LICENSE.** 

**Birthday** 

Settings

**C** Aer **S**<br>M-R<br>Bladoot **Tal** Notifie

Control Centre

Do Not Disturt

**Settings** 

**Col** Aerop

**M-FI B** Bketo **IN** Notifications

Control Centre Do Not Disturb  $\left\langle \right\rangle$  Back

Birthday

 $\overline{\left\langle \begin{array}{c} 1 \\ 6 \end{array} \right\rangle}$ 

IF YOU<br>DEVIC<br>PURCI

Select 'Next'

2014

Read / Scroll and select 'Agree'

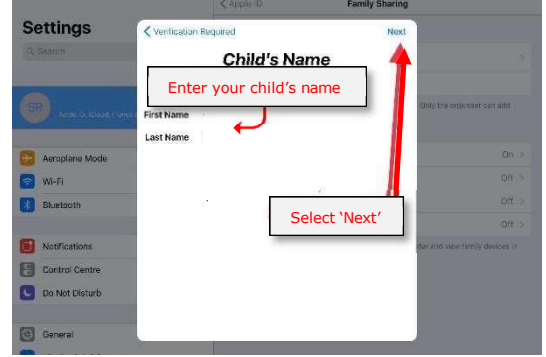

17

Create an *Apple ID* for your child Select > *Next*

#### **Step 17**

Select > *Create*

## **Step 18**

Select > *Security Questions* and *Answer* each

*NOTE: Take a screenshot of your questions and answers so that you don't forget them as they are case sensitive*

#### **Step 19**

Swipe > *Ask to Buy* so that it is green

Select > *Next*

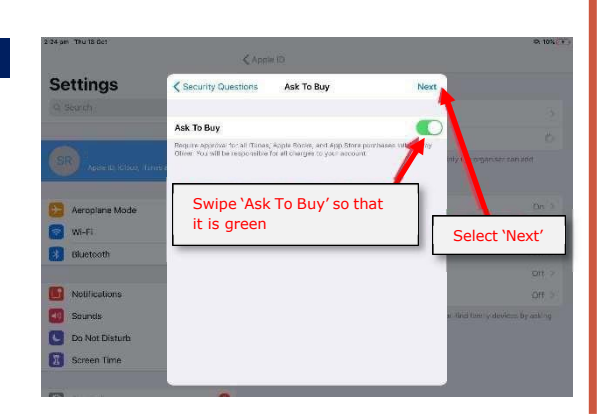

Answer each of the security questions

In what city did your parents meet

**Security Questions** 

Choose answers memorable to you bo you can easily verify your identity often you<br>make changes to your child's account. Account verification errails will be sent to sharringers

What is your dream job?

as the name of your first pet

Create an Apple ID for your child

Create Apple ID

Create Apple ID

Create of Sickoud.com

.<br>Italiano Armie In trese

Settings

3 W.F. **B** Blueto Notificat **CD** Sounds<br><mark>CD</mark> Do Not Distor **B** Screen Time

Settings

**Settings** 

**Cal** Auroplane Mode M-FI

**B** Bketoot

Sounds

De Not Distu

G

 $\overline{\left\langle \right.}$  Back

Email

 $68a$ 

Emai

 $\left\langle$  Back

Question

Answer

Question

Answer

Question

Answer

Select 'Next'

.<br>Next

Select 'Create'

Nex

child's Clou

Read and scroll through > *Terms and Conditions*

**Settings** 

**Ca** Aeropi Mi-Fi<br>**B** Muetoo

Notific

**O** Sounds **O** Do Not Disturt

Screen Time

**Settings** 

**C3** As

**B** Notifie

**Cu** Sounds<br>Cu De Not Distur Screen Time

**Settings** 

< Ask To Buy

PLEASE READ THIS SOFTWARE LICENSE AGR<br>REFORE USING YOUR IOS DEVICE OR DOWNL

**ACCOMPANYING THIS LICENSE. BY USING YOUR<br>DOWNLOADING A SOFTWARE UPDATE, AS APPLITO BE SOUND BY THE TERMS OF THIS LICENSE.** 

IF YOU DO NOT AGREE TO THE TERMS OF THIS LICENSE, DO NOT<br>DEVICE OR DOWNLOAD THE SOFTWARE UPDATE, IF YOU HAVE RE<br>PURCHASED AN IOS DEVICE AND YOU DO NOT AGREE TO THE TEI

Terms and Conditions, Terms and Conditions

MPORTANT<br>Noone read the following ferms before using your OS device.

IF YOU DO NOT AGREE TO THE TERMS OF THIS LICENSE, OO NO<br>DEVICE OR DOWNLOAD THE SOFTWARE UPDATE. IF YOU HAVE<br>PURCHASED AN IOS DEVICE AND YOU DO NOT AGREE TO THE T<br>LICENSE YOU MAY RETURN THE IOS DEVICE WITHIN THE RETU

**E** Terms and Co

STORE OR AUTHORIZED DISTRIB<br>IND, SUBJECT TO APPLE'S RETURN

THE APPL

C Terms and

DOWNLOAD

THE APP

Send by Email

PLEASE READ THIS SOFTWARE LICENSE AGREEMENT ("LICENSE") CAREFULLY<br>REFORE USIKO YOUR US BEVICE OR DOWNLOADING THE SOFTWARE UPDATE<br>ACCOMFANYING THIS LICENSE, BY USING YOUR IOS DEVICE OR<br>DOWNLOADING WYTHE TERMS OF THIS LICENS

**Terms and Conditions** Send by Email tollowing terms softers using your OS device. By Jarry your CS<br>agreeing to be tound by the OS Terms and Constitutes. If you

Select > *Agree*

## **Step 21**

Read and scroll through > *the additional Terms and Conditions*

Select > *Agree*

#### **Step 22**

Dialogue box > *Terms and Conditions* Select > *Agree*

**Step 23**

Select > *Go to Screen Time*

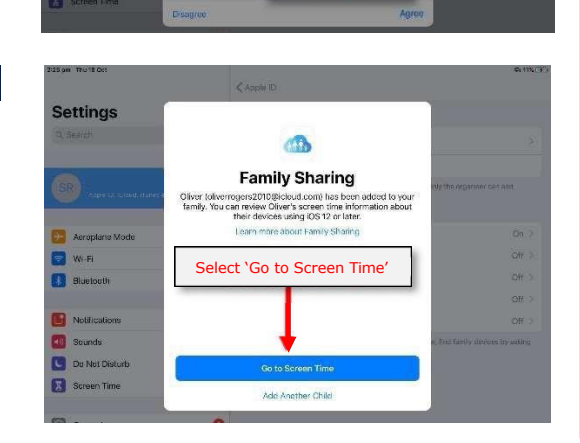

Select 'Agree

Read / Scroll and select 'Agree

Read / Scroll and select 'Agree'

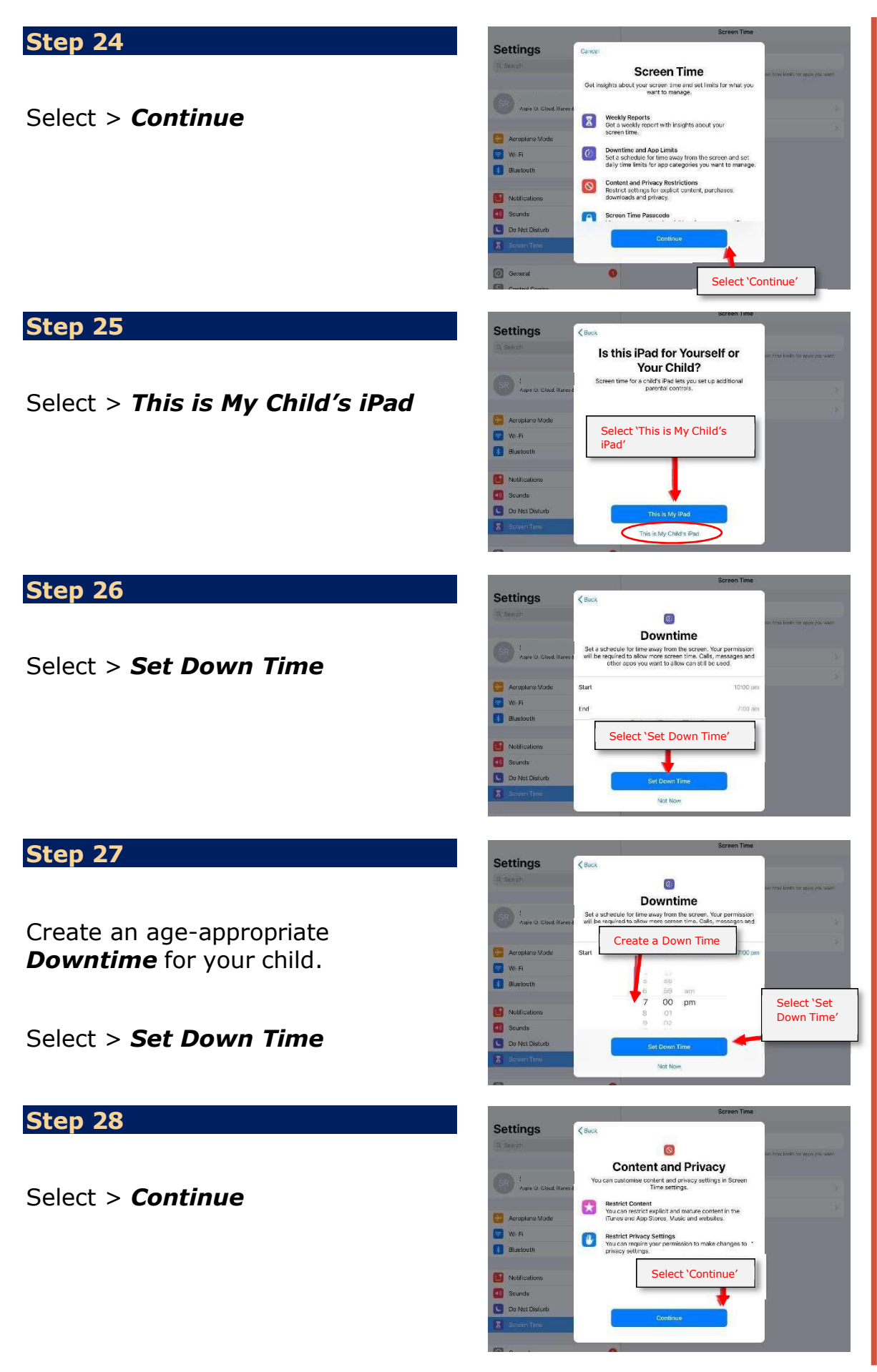

Create a > *Parent Passcode* that only you know *that is different to your child's iPad passcode.*

**WARNING:** Store this password in a safe place as you will need it to set up restrictions and make any future changes.

If you lose this password, you will be required to go to an Apple store to have it reset.

Do not share this passcode with your child.

#### **Step 30**

Re-enter your > *Parent Passcode*

**Congratulations!** You have finished setting up your child's Family Sharing!

**NEXT:** refer to instructions on Setting Up Screen Time Restrictions

#### $\angle$  Back

**Parent Passcode** Create a passcode that will be<br>quired to allow for more time, or to<br>make changes to Screen Time<br>settings.

 $\circ \circ \circ \circ \circ$ 

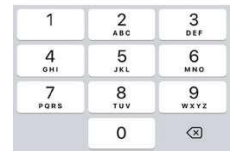

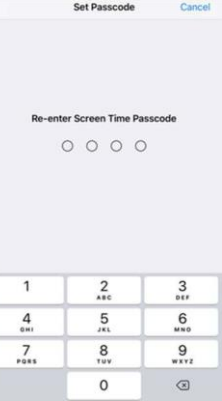

## **APPENDIX 2 – SETTING UP YOUR CHILD'S IPAD**

## **Setting up – iPad Settings**

*Once Family Sharing is set up, complete these settings to optimise the iPad.*

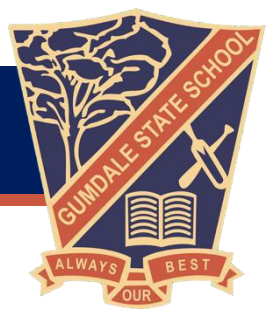

To optimise the use and function of your child's iPad at school and to support their learning, please ensure each of the below iPad settings is done prior to the start of the school year/term.

## **Step 1 - Parent/guardian Apple ID**

Prior to creating Apple ID accounts, it may help to read how to: [Understand](https://support.apple.com/en-au/HT208501) and control the personal information that [you](https://support.apple.com/en-au/HT208501) [store with Apple.](https://support.apple.com/en-au/HT208501)

Please note after creating a parent/guardian Apple ID it is recommended to remain signed in as the parent until step 4 (this includes purchasing apps).

Please follow either step (a) or step (b) depending on whether you have already created a parental/guardian account.

## **(a) Create a parental/guardian Apple ID or;**

To create a Parent/guardian Apple ID please follow this online guide provided by Apple: How to [create](https://support.apple.com/en-au/HT204316) a new Apple ID.

## **(b) Sign in using a parental/guardian Apple ID**

If you already have an existing parental ID please sign in by going opening the "Settings" app and then in the top lefthand side of settings selecting "Sign into your iPad". If you have forgotten your password please follow this online guide provided by Apple: [If you forgot your Apple ID password.](https://support.apple.com/en-au/HT201487)

## **Step 2 – Purchase and install apps**

It is recommended (but not required) to purchase apps while you are still signed in as a parent/guardian. Purchases can be shared with up to 6 family members by using Family Sharing purchase sharing (shown later during step 3).

## **Step 3 – Child Apple ID**

Please follow step (a) or step (b) depending on whether you have already created a child account.

## **(a) Create a child Apple ID**

To create a child Apple ID please follow this online guide provided by Apple: [Create](https://support.apple.com/en-au/HT201084) an Apple ID for your child. You can however

## **(b) Link an existing child Apple ID to your parental/guardian Apple ID through Family Sharing**

If you already have an existing child Apple ID created previously before a parent account was required and you would like to invite them to Family Sharing group or move them from a different Family Sharing group to yours, please follow this online guide provided by Apple: [Move a child to another group using Family Sharing.](https://support.apple.com/en-au/HT201080)

Once a child is linked to your parent account you can now follow the various Apple Guides:

- 1. Share your [location](https://support.apple.com/en-au/HT201087) with your family: This may assist you to find a lost child's iPad.
- 2. How to share [purchases](https://support.apple.com/en-au/HT201079) with your family: this can be done simply from the parent account on the iPad by:
	- 1. Opening settings
	- 2. Tap your name or sign in with the parent account on the top left
	- 3. Open Family Sharing
	- 4. Open Purchase Sharing
	- 5. Enable
- 3. [Approve](https://support.apple.com/en-us/HT201089) what kids buy with Ask to Buy: This can prevent a child from purchasing apps without consent.

## **Step 4 – Screen Time Settings**

The Screen Time and Apple ID passcode/passwords should not be known by your child. If your child knows either of these it would allow them to bypass all restrictions present on their device. If you are signed in as the parent on the child's iPad please sign out and then sign in using the child's Apple ID. This can be done from the settings app in the top left-hand side.

## **(a) - Basic Screen Time settings**

While signed in as a child:

- 1. Open settings
- 2. Tap on Screen Time
- 3. Tap on your child's name
- 4. Turn on Screen Time
- 5. Tap "This is My Child's iPad"
- 6. Set Downtime at a minimum from 9am to 3pm (7pm at night to 3pm at the end of the next school day can help to curb unwanted night time access)
- 7. App Limits are recommended to be skipped (tap Not Now) as their settings also affect many various educational websites unintentionally, it is best to limit the recreational usage of an iPad by extending Screen Time hours effective duration, restricting physical access to the iPad or by utilisin[g Guided Access](https://support.apple.com/en-gb/guide/ipad/ipada16d1374/ipados)
- 8. Tap Continue
- 9. Create a Screen Time passcode (this should only be known by parents and if necessary, by teachers)
- 10. If you would like to remove Screen Time from weekends you can do so by tapping Downtime and then tapping "Customise Days", tap back when finished customising

## **(b) - Always Allowed apps**

All of the student's current year level apps should be added to the "Always Allowed" list (these are linked to from Step 2 - Purchase and install apps), tap back when finished.

- 1. Add year level app list to always allowed apps
- 2. Additional in-built apps to be added are:

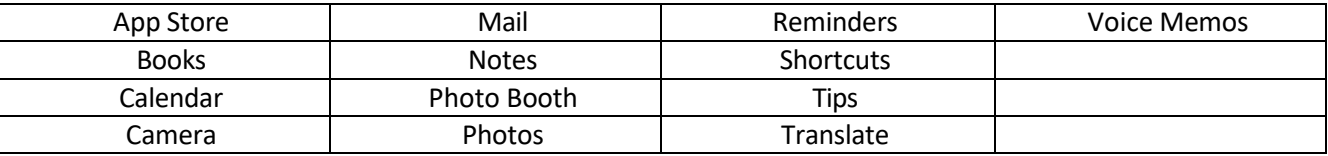

#### **Apps to be removed from Always Allowed**:

- o Messages
- o Facetime

## **(c) Open Content and Privacy Restrictions**

- 1. Enable Content & Privacy Restrictions
- 2. Open iTunes and App Store Purchases set all items to Don't Allow and "Always Require" for making purchases, tap back
- 3. Open "Content Restrictions" set the following settings:
	- o Music, Podcasts and News Clean
	- o Movies PG
	- o TV Shows PG
	- o Apps 17+ (this is to allow some of the school apps to function)
	- o Web Content Limit Adult Websites
	- $\circ$  tap back to finish
- 4. Please disable Mobile Data Changes to ensure your child can not use mobile data once it has been turned off before school
- 5. Please ensure Bluetooth remains enabled (this is so that student iPads can connect to robots used in STEM classes)

## **Step 5 – iPad Settings**

## **(a) Name your child's iPad**

Name your child's iPad with their name and class. E.g. Frank Black 3B

- 1. Settings
- 2. General
- 3. About
- 4. Name

Also, write your child's name on the outside of the case/protective cover. Taking a photo of your student and saving it as their locked screen also helps with finding the owner of a missing iPad.

## **(b) Lock Screen passcode**

All BYOD iPads must have a lock screen passcode.

- 1. Settings
- 2. Touch ID & Passcode
- 3. About
- 4. Name

Please set the passcode by asking your teacher what is used in that class. Notes:

- If you set up using 'Fingerprints', please make sure your child still knowsthe passcode.
- For iPad Pros, this is found under Face ID & Passcode.

## **(c) Lock Screen Photo**

Please add a photo of your child to the "Lock Screen" of your child's iPad so it is easily identified if left unattended.

- 1. Take a photo of your child using the Camera App.
- 2. Settings
- 3. Wallpaper
- 4. Choose a New Wallpaper
- 5. Recent
- 6. Select the photo of your child
- 7. Set
- 8. Set Lock Screen

## **(d) Enable Airdrop**

Students will use Airdrop in class to send and receive work.

- 1. Settings
- 2. General
- 3. Airdrop
- 4. Everyone

Note: Please also make sure that Airdrop is enabled when setting up Family Sharing.

## **(e) Enable Multitasking gestures**

This allows for the various gestures and extra functionality of the iPad.

- 1. Settings
- 2. Home Screen & Dock
- 3. Multitasking
- 4. Allow Multiple Apps and Gestures (select each function to green).

## **(f) Enable Speak Selection**

This supports students by allowing the device to read words aloud that they may not know.

- 1. Settings
- 2. Accessibility
- 3. Spoken Content
- 4. Speak Selection (Slide to green = on)

Note: You may wish to adjust the 'Speaking Rate'.

## **(g) Enable Dictation**

This feature allows spoken words to be converted to written text. It is very accurate these days and saves a lot of time by unnecessary typing.

- 1. Settings
- 2. General
- 3. Keyboard
- 4. Enable Dictation (Slide to green)

## **(h) Enable Dictionary**

This allows the built-in dictionary to give the definitions of words.

- 1. Settings
- 2. General
- 3. Dictionary
- 4. British English

NOTE: Set British English for Oxford Dictionary and Thesaurus. You may also wish to add the Apple Dictionary.

## **(i) Disable iCloud Synchronisation**

iCloud is blocked at schools within Education Queensland. By default, iPads will shift app data to iCloud to save

space on the device when it is at home. If this occurs at home, when the student gets to school they will not be able to access their work. To ensure that students can access their work at school, please adjust the settings for Pages, Keynote and Numbers

so that the any documents your child creates is stored on their iPad (and not in iCloud). Please follow the below steps for each app (Pages/Keynote/Numbers)

- 1. Settings
- 2. Scroll down until you can see the relevant app settings on the left-hand side for Pages/Keynote/Numbers
- 3. Document Storage
- 4. On My iPad

To disable iCloud synchronisation on all other apps

- 1. Settings
- 2. Apple ID
- 3. iCloud
- 4. Disable all school apps (select to grey)